## Sample Questions S S L C Model Examination 2014

- 1. The Resource map Ward2.qgs prepared by Appu and friends is available in Home. Open the map in QGIS software and mark a new house in the layer House. Give your name in the field 'Name 'in the Attributes Window of the new house. Display the table containing the details of all the houses included in the map. Take the Screen shot of this and save it in the folder Exam10 in Home Folder with your Register Number\_Question Number as its file name. (To get Screen shot press the PrtSc key)
- 2. The Resource map Map3.qgs prepared by Seena is available in Home. Open the map in QGIS software and show the 'PWD Road' layer in the map. Mark another road approaching the lake in the layer. Display the attribute table containing the details included in the layer Take the Screen shot of this and save it in the folder Exam10 in Home Folder with your Register Number\_Question Number as its file name. (To get Screen shot press the PrtSc key.)
- 3. The Resource map Alapuzha.qgs prepared by Akshaya and friends in connection with the activities of the Social Science Club is available in Home. Make a suitable layer for marking wells in the map with the name 'Well'. Give' Name' and 'Width 'attributes to the layer. Place the layer just above the 'Road' layer. Save the file using 'save project as option' with your Register Number\_Question Number as its file name.

4.The Resource map Kappad.qgs prepared by Arun and friends is available in Home. Open the map in QGIS software and add the map to the 'New Print Composer'. Insert legend and a suitable label to the map. Export the map to .png format with your Register Number Question Number as its file name.

5. The Resource map Wayanad.qgs prepared by Athira and friends is available in Home. Open the map in QGIS software and make a buffer zone in five meter width from the main road with the name Buffer\_area. Place the layer just below the NH Road layer and zoom it. Take the Screen shot of this and save it in the folder Exam10 in Home Folder with your Register Number\_Question Number as its file name. ( To get Screen shot press the PrtSc key. )

6.

One of the network devices connected to a computer in the school lab is presently not working. Aswin is trying collect the data regarding the device without opening the system unit. Display the details in the computer using a suitable software for Aswin. Take the Screen shot of this and save it in the folder Exam10 in Home Folder with your Register Number\_Question Number as its file name. (To get Screen shot press the PrtSc key.)

7. Prepare a poster for the awareness programme against Cyber crimes as shown in the image given in InkScape . Export it to png format. Save it in the folder Exam10 in Home Folder with your Register Number\_Question Number as its file name.

## Stay Safe Online Don't Become a Victim

8. Prepare a banner for the web site of DGHSS Kottayam as shown in the image given in InkScape. Save it in the folder Exam10 in Home Folder with your Register Number\_Question Number as its file name.

(font style -- Nafees, put the phrase 'knowledge is light' in italic)

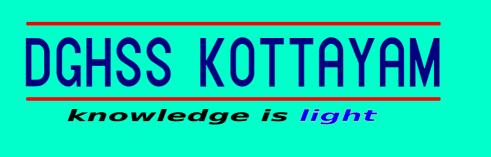

9. Shadiya is preparing a logo in Gimp software for a poster in connection with the independence day celebrations(picture 1). Certain portion of the logo is to be prepared in IncScape as shown in the picture2. Prepare the same in InkScape. Save it in the folder Exam10 in Home Folder with your Register Number\_Question Number as its file name.

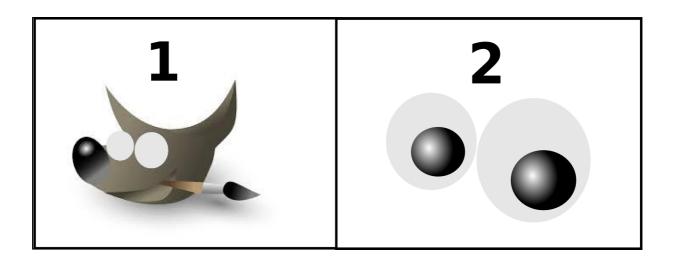

10.

Design a cover page for the digital magazine prepared in connection with the Free Software Day celebrations as shown in the image given. Export it to png format. Save it in the folder Exam10 in Home Folder with your Register Number\_Question Number as its file name.

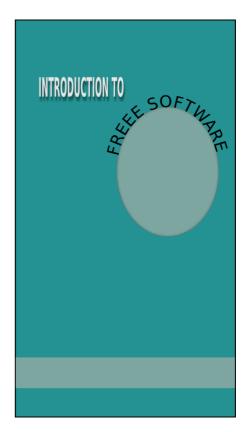

Draw the picture of an Amoeba in InkScape. Give the title amoeba below the picture. Save it in the folder Exam10 in Home Folder with your Register Number\_Question Number as its file name. (Type 'അമീബ' in malayalam using Rachana font)

- 12. It is decided to issue badge to the volunteers of School Youth Festival using mail merge tool in Open Office Writer. The details of volunteers are available in the file mela.odb saved in the folder Exam\_documents in Home. Work out the activities given below using the details in the file.
  - a) Open OpenOffice Writer and insert the details in the database in the document using the mail merge tool (Insert Address Block).
  - b) Prepare a badge slip with Admission No, Name, House Name, Class, Division of the candidates in the database using mail merge tool. Save the merged file in the folder Exam10 in Home with your Register Number\_Question Number as its file name.
- 13. It is decided to collect the details of the participants of the school youth festival in a database. Prepare a form as shown in the image given in OpenOffice Database for the purpose. Save the database file containing the form in the folder Exam10 in Home with your Register Number\_Question Number as its file name.

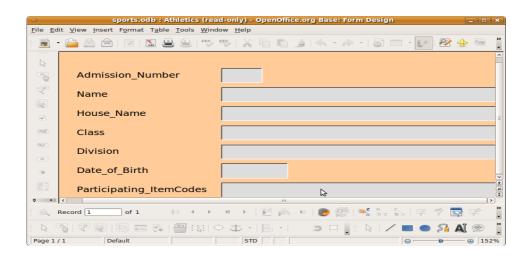

- 14. A table containing the literacy ratio of all the districts is available in the file literacy.ots saved in the folder Exam-documents in Home. Open the file and work out the activities given.
  - a) Prepare a Lookup chart with details given below.

| Females  | Category |
|----------|----------|
| Below 70 | Grade C  |
| 70 to 90 | Grade B  |
| Above 90 | Grade A  |

- b) Insert a new column with heading 'category 'and mark the category of each district in the respective cells using 'Lookup 'function. Save the file in the folder Exam10 in Home with your Register Number\_Question Number as its file name.
- 15. A table containing the literacy ratio of all the districts is available in the file literacy.ots saved in the folder Exam-documents in Home. Open the file and make changes in the file as directed and save the file in the folder Exam10 in Home with your Register Number\_Question Number as its file name.
- a)Insert a new column with the heading 'Status'.
- b) Mark 'Below State Percentage 'if the number in the column 'Persons 'is below 93.91 and 'Above/Equal to State Percentage 'if it is not, using 'IF Function.
- 16. A table containing the the names of the members in the school Kabady team is available in the file kabadi.ots saved in the folder Exam-documents in Home. From the list the candidates with age 13 and above are selected to appear for the District Selection Camp. Open the file , insert a new column and mark ' Selected ' against the name of the candidate having the prescribed age and ' Not Applicable ' against the name of other candidates using ' IF ' function. Save the file in the folder Exam10 in Home with your Register Number\_Question Number as its file name.

17. NiKhil got a python programme for finding out the product of two numbers which is given below. But there were some mistakes in it. Run the programme and find the errors. Correct the programme and save the file in the folder Exam10 in Home with your Register Number\_Question Number as its file name.

```
def mult(a,b):
    c=a+b
    return b

print sum(4,5)
```

18. Given below is python programme and its output (output 1) prepared by Neethu

| programme                                       | output 1               | output 2               |
|-------------------------------------------------|------------------------|------------------------|
| a="alan"<br>for i in range(1,5):<br>print a[:i] | a<br>al<br>ala<br>alan | alan<br>ala<br>al<br>a |

Run the programme and then make changes in the programme to get the second output (output2). Save the changed file in the folder Exam10 in Home with your Register Number\_Question Number as its file name.

19. Given below is a python programme to draw a triangle using for command.

```
from turtle import*
for i in range(3):
fd(100)
rt(120)
```

Run the programme and change the programme using 'while 'command. Save the changed file in the folder Exam10 in Home with your Register Number\_Question Number as its file name.

20. Given below is python programme and its output (output 1) prepared by Vanila

| programme            | output 1 | output 2 |
|----------------------|----------|----------|
| a="1"                | 1 0000   | 0 1111   |
| c="0"                | 11 000   | 00 111   |
| for i in range(1,5): | 111 00   | 000 11   |
| print i*a,(5-i)*c    | 1111 0   | 0000 1   |
|                      | 0 1111   | 1 0000   |
| for i in range(1,5): | 00 111   | 11 000   |
| print i*c,(5-i)*a    | 000 11   | 111 00   |
|                      | 0000 1   | 1111 0   |

Run the programme and then make changes in the programme to get the second output (output2) without changing the values of the variables 'a ' and ' c '. Save the changed file in the folder Exam10 in Home with your Register Number\_Question Number as its file name.

21. Given below is python programme and its output (output 1)

| programme                                                      | output 1            | output 2           |
|----------------------------------------------------------------|---------------------|--------------------|
| s="I Love India"<br>print s[:4]<br>print s[4:7]<br>print s[7:] | I Lo<br>ve<br>India | I<br>Love<br>India |

Run the programme and then make changes in the programme to get the second output (output2) . Save the changed file in the folder Exam10 in Home with your Register Number\_Question Number as its file name.

- 22. Open the software Tupi and open the file <u>road.tup</u> in Exam\_documents in Home. Insert the picture bus.png from the folder Images10 in Home into it. Prepare the animation of a moving bus by adding at least 7 frames. Save the animation using **Save project As** in the folder Exam 10 in Home with your Register Number\_Question Number as its file name.
- 23. The first part (4 frames ) of the animation of a butterfly, flying towards a flower is saved in the file butterfly.tup in Exam\_documents in Home. Open the software Tupi and open the file. Complete the animation by adding at least 7 frames. Save the animation using **Save project As** in the folder Exam 10 in Home with your Register Number\_Question Number as its file name.

- 24. Draw a semi circle in Geogibra software. Mark three different points in it. Draw a triangle with these three points as its vertices. Mark and measure the inner angle of the triangle. Identify the type of the triangle and mark it below the construction (Mark as Right Triangle if one of the angles measures 900, mark as Obtuse Triangle if one of the angles measures greater than 900, Mark as Acute Triangle if one of the angles measures less than 900 ). Save the construction in the folder Exam10 in Home with your register number\_question number as its file name.
- 25. Draw a circle and a chord in Geogibra software (tool: Circle with center and radius). Complete the construction as shown in the image ( no need to follow the measurements ). Move the point ( D) until angle it measures comes to 90°. Type how the line segments BD, DC are related, below the construction (BD < DC or BD = DC or BD > DC). Save the construction in the folder Exam10 in Home with your register number\_question number as its file name.

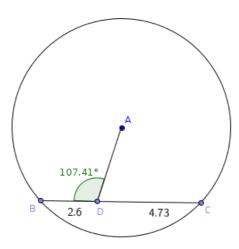

- 26. Open the web page Gandhiji.html saved in the folder Exam\_documents in Home in KompoZer software. Make changes in the page as suggested below:
  - Give background colour to the page.
  - Give background colour to the table.
  - Set the first line as the page heading and place it at the centre of the page.
  - Link the name 'Mahathma Gandhi' given in the page to the web page Gandhiji.html saved in the folder Exam\_documents in Home.
  - Save the file using the option Save As in the folder Exam10 in Home with your register number\_question number as its file name.

- 27. Prepare a web page for the live result display of the Sub District Level Sports Competition conducted in your school as shown in the template, using KompoZer software
  - Set the caption 'SUB-DISTRICT SPORTS' as the page heading and place it at the centre of the page.
  - Give background colour to the page.
  - Insert the image sports\_logo.jpg from the folder Images10 in Home in appropriate place.
  - Save the file using the option Save As in the folder Exam10 in Home with your register number\_question number as its file name.

|                 | SUB-DISTRICT SPORTS |         |
|-----------------|---------------------|---------|
| sports_logo.jpg | NEWS                | RESULTS |